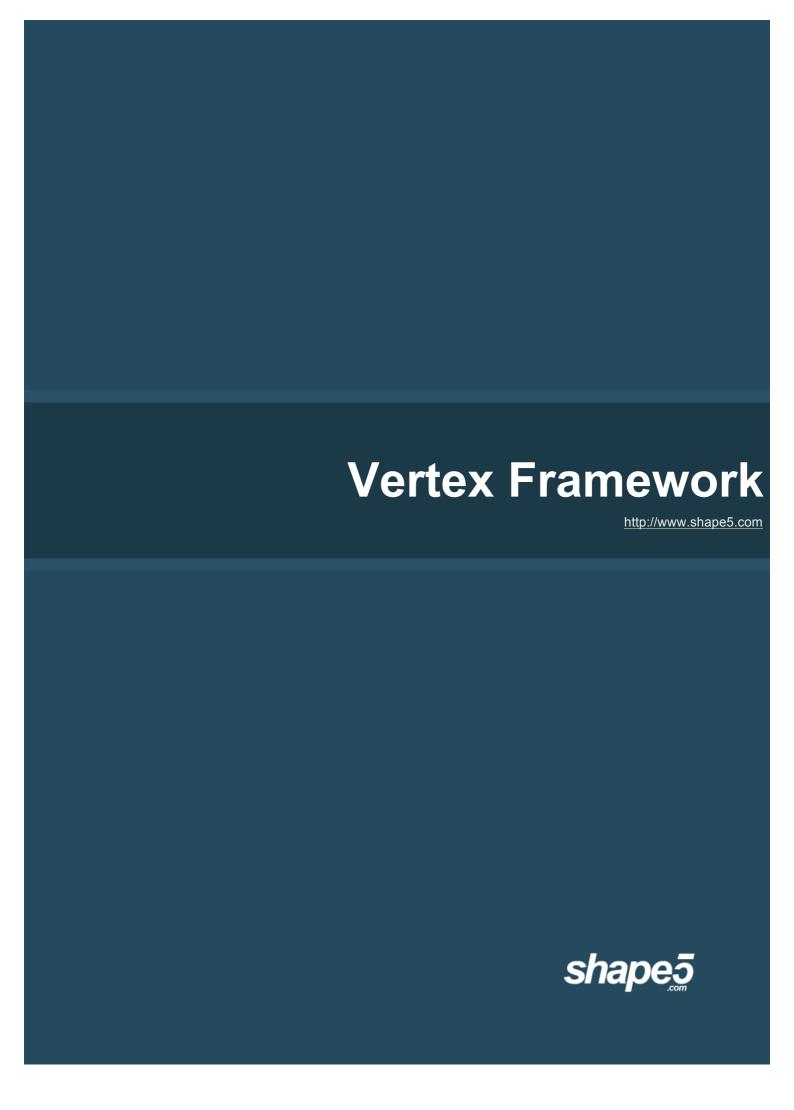

The S5 Vertex Framework is a set of functionality that creates the core logic and structure of a template. The purpose of the S5 Vertex framework is to unify the layouts, designs, and functions that Shape5 has built over the years to create one of the most flexible, robust and powerful template blue prints available! The S5 Vertex Framework is used in all templates released after June 2011. Start building your new sites on Vertex Today!

# **Table of Contents:**

| 1. Preamble                                                                                                    |    |
|----------------------------------------------------------------------------------------------------|----|
| 2. Vertex Framework Requirements                                                                                 | 2  |
| 2.1 Server Requirements                                                                                          |    |
| 2.2 Browser Compatibility                                                                                        |    |
| 2.3 Installation                                                                                                 |    |
| 2.4 Download                                                                                                    |    |
| 3. Template Specific                                                                                             | 4  |
| 4. Layout – Fixed, Fluid, Responsive and Mobile                                                                  | 5  |
| 4.1 Overview - Fixed, Fluid                                                                                      |    |
| 4.2 Responsive Introduction                                                                                      |    |
| 4.3 How Responsive Works in Vertex                                                                               |    |
| 4.4 Column Sizes, Small Tablets, and Mobile                                                                      |    |
| 4.5 IE7 and Responsive                                                                                           |    |
| 4.6 Responsive How To's                                                                                          |    |
| 5. Menu                                                                                                    | 12 |
| 5.1 Overview                                                                                                    |    |
| 5.2 Installing the Plugin                                                                                        |    |
| 5.3 Enabling the Mootools Upgrade Plugin                                                                         |    |
| 5.4 Where to Configure Menu Items                                                                                |    |
| 5.5 Splitting a Menu into Multiple Columns                                                                       |    |
| 5.6 Publishing a Module to the Menu                                                                              |    |
| 5.7 Grouping Children Under Their Parent                                                                         |    |
| 5.8 Setting up the Sub Text                                                                                      |    |
| 5.9 Adding a Menu Icon                                                                                           |    |
| <ul><li>5.10 Configuring Effects, Menu Selection, Delays and Orientation</li><li>5.11 Menu Flexibility</li></ul> |    |
| 6. Row Sizes                                                                                                    | 21 |
| 6.1 Brief Overview                                                                                               |    |
| 6.2 Changing Module Sizes                                                                                        |    |
| 7. General                                                                                                    | 23 |
| 8. Javascripts                                                                                                   | 24 |

| 8.3 Tooltips                                     |    |
|--------------------------------------------------|----|
| 8.4 Info Slide                                   |    |
| 9. Fixed Tabs                                    | 28 |
| 10. Drop Down                                    | 28 |
| 11. Advanced Users                               | 29 |
| 11.1 How To Add a New Module Position in Vertex? |    |
| 11.2 How To Add New Admin Options?               |    |
| 11.3 Where are all the Joomla functions defined? |    |
| 12. FAQ                                          | 32 |

# 1. Preamble

8.1 Multibox 8.2 Lazy Load

The content of this document is related to the Shape5 Vertex template framework.

Vertex Framework is licensed under GNU/GPL All images, CSS, php, and Javascript are © Shape5 2012

# The Software 'Vertex Framework' is intended for use in Joomla! (1.6+)

(Joomla! is free Software, licensed under GNU/GPL; Joomla! is available from www.joomla.org [http://www.joomla.org])

# 2. Vertex Framework Requirements/Installation

# 2.1 Server Requirements

The Vertex Framework has the following System Requirements:

- PHP version 5.2.16 or higher http://www.php.net
- Joomla! 1.6.x or higher http://www.joomla.org

# 2.2 Browser Compatibility

Vertex Framework is compatible with most major browsers including: Internet Explorer (version 7.0+), Firefox, Chrome, Safari,

#### 2.3 Installation

Please refer to <a href="http://www.shape5.com/joomla\_tutorials.html">http://www.shape5.com/joomla\_tutorials.html</a> for installation instructions on a Vertex Site Shaper or just the template itself.

# 2.4 Download

The newest version of the Vertex Framework is available under the downloads section of shape5.com once you are logged in:

http://www.shape5.com/component/option,com\_docman/Itemid,96/task,cat\_view/gid,190/

Please refer to the following page for more information:

http://www.shape5.com/joomla/framework/vertex\_framework.html

# 3. Template Specific

Every template built on Vertex also comes with its own unique template specific options applicable to that particular template such as highlight colors, social icons, and much more. These features are in addition to the standard functions of Vertex, and are still controlled through the very user friendly interface of Vertex. The below screenshot is an example of a template with these options:

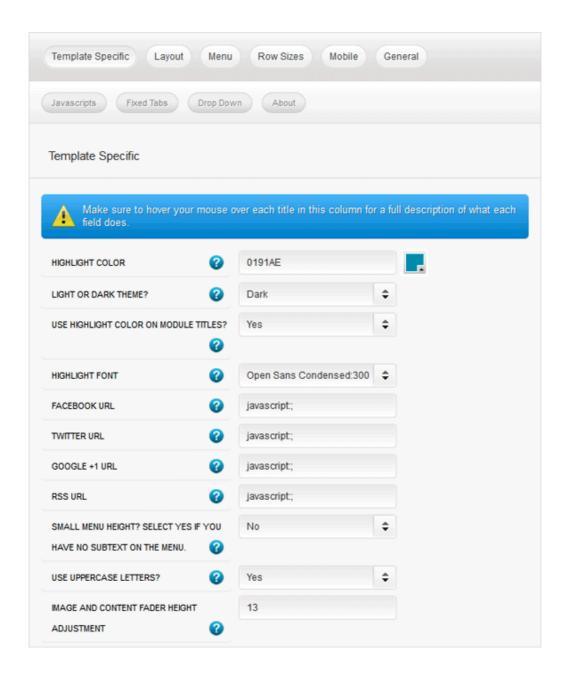

# 4. Layout - Fixed, Fluid, Responsive and Mobile

#### 4.1 Overview

Vertex includes a switch between fluid and fixed layouts so if you prefer fluid you can easily switch to this layout. As you can see from the picture below you can adjust the width of any column on the page, as well as the body width and max body width. Lastly, we've designed the articles to load before the left and right columns for SEO optimization. They are repositioned with CSS so visually you see no difference in the layout.

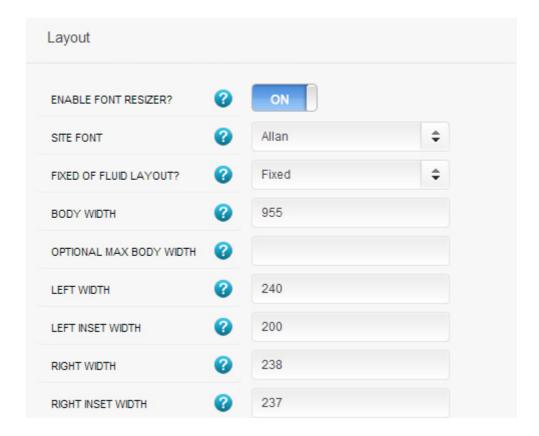

# 4.2 Responsive Introduction

Vertex gives you the option to enable or disable the responsive layout feature on templates built with Version 2 and higher. Responsive can be enabled while using either the fluid or fixed layout above giving you the ultimate flexibility in creating your site!

Be sure to review our Responsive Best Practices tutorial for specific information about setting up a responsive layout website.

You can also hide areas on Vertex such as rows of modules. So for example on a tablet or mobile phone you may not want all the modules and rows visible as once they start stacking on each other the vertical scrolling may become quite large or some modules may not be designed for responsive style websites. As you will notice from below screenshot you can select different areas on the framework where you would like to hide these rows of modules when the screen is a tablet or mobile. Simply select the area that you want to hide and the Vertex framework takes care of the rest! These fields do work independent of each other, so if you want to hide something on both tablet and mobile sized screens you must select the same area on both fields.

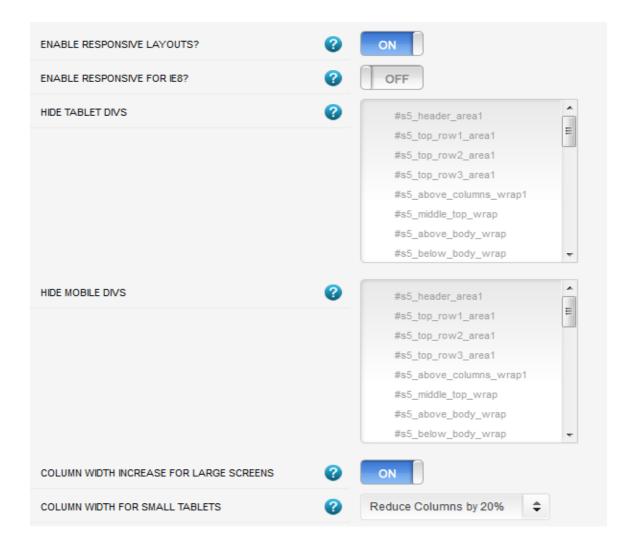

#### 4.3 How Responsive Works in Vertex

The responsive feature of Vertex uses media queries to activate CSS at certain screen widths. One of the biggest advantages to the Vertex Responsive Layout is that we start the layout as if it were designed for a desktop viewer, and then simply reduce, modify, or remove certain sections or font sizes based on the size of the user's screen. When the screen changes it will adjust as described below. The majority of rows and columns will not change their basic styling or positions until they reach the mobile version. Again, only minor adjustments are made on varying screen sizes so that you always know what your site will look like and where content will be placed!

- If the column width option is enabled, the body is set to fluid, and the body width reaches 1300px the column sizes will increase by 30%. If it reaches 1900px they will increase by 60%. If it reaches 2500px they will increase by 90%. If you are using the max-body width calculations the column widths will be based off of this setting instead of screen width.
- Between 971px and 1300px no changes will occur to the layout. This is the standard desktop view of the template.
- At 970px (a standard 10 inch tablet screen) the body width will become fluid and will fill most of the viewing area. If the inset columns are used on the page they will be combined into their adjacent columns to create one column to increase the center column's available width.
- At 750px (a standard 7 inch tablet screen) the mobile navigation bar will appear for easier navigation. If the column width option for small tablets is enabled you can set the center column to stay their original sizes, reduce the width by 20%, or stack into one column.

 At 580px (a standard mobile device size) the entire body will become one single column and module stack on top of each other. Some adjustments to the header and footer will occur.

Below are illustrations of the center columns only in the scenarios described above.

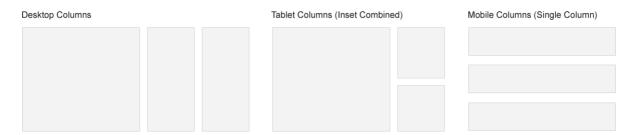

### 4.4 Column Sizes, Small Tablets, and Mobile

If you are designing your site for very wide screens as well as standard desktop screens, then consider enabling the Column Width Increase feature. If the body width is set to fluid then the left, left\_inset, left\_top, left\_bottom, right, right\_inset, right\_top, and right\_bottom positions will increase their widths for larger screens to keep everything proportionate. If the body width reaches 1300px this size will increase by 30%. If it reaches 1900px it will increase by 60%. If it reaches 2500px it will increase by 90%. If you are using the max-body width calculations will be based off of this setting instead of screen width. The original widths are calculated in the general layout area.

For smaller screens it is often hard to make all of your content fit in the main center columns. If the screen size reaches 750px you have the option to keep the widths of the center columns how they are, reduce them by 20%, or stack them on top of each other in a single column. This option is meant for 7 inch tablets and affects the main center columns only. At 580px all positions will become a single column for mobile devices.

When the screen size reaches 750px wide (anything smaller than a standard 10 inch tablet), a navigation bar will appear across the top of the site and the bottom. This bar replaces the main menu, login, register, and search, for easier user on mobile devices. In the configuration you can choose what to enable on these bars as well as change the colors and style however you would like.

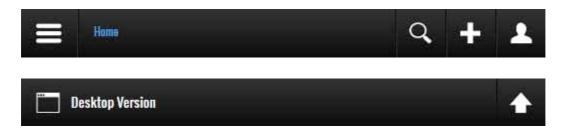

Even though this is a responsive layout and there is no separate layout page for mobile devices, that does not mean that your site's viewers will understand this or even know what a responsive layout is. It has become a standard for websites that use a mobile layout to have a link to view the desktop view of the website, and this is what your site viewers will expect to see. This link simply turns off the responsive configuration using a cookie and calls the website like a standard desktop would when viewing in mobile. There is then a link to return back to the mobile view of the site presented.

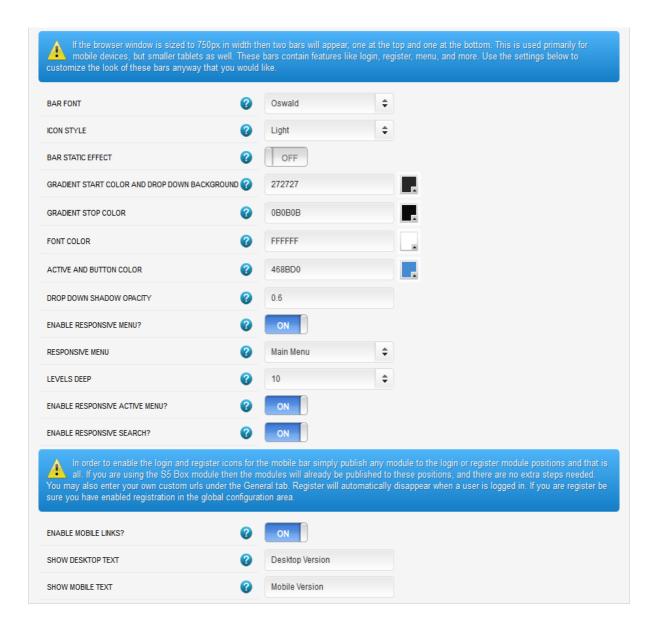

# 4.5 IE7 and Responsive

IE7 and IE8 do not inherently support css media queries, which is what makes responsive layouts possible. Because of this javascript is needed to add these functions to the browsers. Javascript can affect site performance, so if you experience any slowness on your site using IE7 and IE8 simply turn responsive off for these browsers. When it is disabled the IE7 and IE8 will simply use the default body width and fixed/fluid settings from the General Layout section. Keep in mind that the primary target of responsive layouts should be for tablets and mobile devices, where IE7 and IE8 do not exist.

When you set a max-width to an image or inputbox and say you set it to max-width:100% it doesn't look at the surrounding DIV's width, it looks at the width + padding. So if the DIV has padding on it then it stretches past the DIV. We've added the below.

```
-webkit-box-sizing: border-box; /* Safari/Chrome, other WebKit */
-moz-box-sizing: border-box; /* Firefox, other Gecko */
box-sizing: border-box; /* Opera/IE 8+ */
```

This tells it to strictly look at the DIV's width and then everything works fine. IE8 supports it but IE7 does not. So for images in IE7 we've just added the following:

```
<?php if ($browser == "ie7") { ?>
img.ie7, img.boxed, img.boxed_black, img.padded {
max-width:95% !important;
}
<?php } ?>
```

So images with those class names will never get larger than 95%. We've added in a class "ie7" that someone can add if they need it to. So just remember to check your site in IE7 to be sure all images are showing properly in responsive mode.

# 4.6 Responsive How To's

#### **Hide Specific Modules via the Hide Classes**

For a complete list of Hide Classes download our Responsive Best Practices document from the tutorials page:

#### http://www.shape5.com/joomla\_tutorials.html

If you have only a specific module that you would like to hide at certain screen sizes, and not an entire section of the template, this is the best approach. A hide class is a class that can be applied to any element on the page and hides that particular element at certain screen sizes. Classes range in 100px increments for large screens and 50px increments for small screens. Use these sparingly if you can. As a recommendation, the primary target of these classes should focus on tablet and mobile sized screens. Wide screen monitors vary in size so it's much harder to use these classes correctly for large monitors. Tablet and mobile devices are much more consistent in size so it is much easier to apply the smaller hide classes.

For example, say you want to hide a specific module when the screen sizes reaches 900px wide, and remain hidden for any screen below 900px. Simply add class=hide\_900 to the title of the module like this:

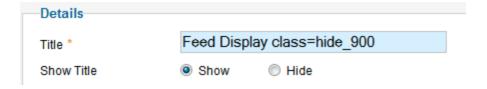

The class is simply put into the title of the module. There must be a space just before class=, and don't worry, the class area of the title won't actually show on the live site, it's only shown in the backend. It must be entered exactly as shown above. The title can be published or unpublished, it does not matter which. Simply adding the classes to the title will apply the classes to the entire module.

What if you want it to hide the module only for a certain range? That's easy just add \_only to the end of the class name. hide\_900\_only will only hide that element from 900px to the next increment in the hide classes, which is 850px. So it will only be hidden from 850px to 900px. You can also add multiple classes to the title like this class=hide\_900\_only hide\_850\_only which will apply both classes to the module.

What if you want to hide the module and then show it again later? That's simple, use show\_ in the class instead of hide\_. This will make the module show for the specified size no matter what other settings are on the module. So if you want to hide the module from 1000px and below, but you want to show it again later then do something like the following class=hide\_1000 show\_600. This will hide the module from 600px to 1000px.

**Is there a more simple way?** Yes, of course, the above directions are for experienced users who want to tweak their content for every available screen size. If you don't want to mess around with specific window sizes simply use the following classes instead, which have preset screen sizes applied to them:

hide\_wide\_screen hide\_standard\_screen hide\_large\_tablet hide\_small\_tablet hide\_mobile show\_wide\_screen show\_standard\_screen show\_large\_tablet show\_small\_tablet show\_mobile

#### **Hide Specific Content via the Hide Classes**

If you have only specific content or images within an article or module that you want to hide then use the same hide classes described above, but wrap that specific content inside of the class instead of applying it to the entire module. For example, in the image below, the third paragraph will hide at 900px and then show again at 700px.

#### Article Text

```
Lorem ipsum dolor sit amet, consectetur adipiscing elit. Integer et laoreet metus. Aenean guis mollis augue mauris condimentum, erat in suscipit pretium

Aenean guis mollis augue. Mauris condimentum, erat in suscipit pretium, libero odio tempus magna, guis.

<span class="hide_900 show_700">
Condi ipsum lorem iaculis. Nullam consec tetur condi mentum dolor at bibendum. Nulla in enim guis lorem ipsum.

</span>
```

For a complete list of Hide Classes download our Responsive Best Practices document from the tutorials page:

http://www.shape5.com/joomla\_tutorials.html

# 5. Menu

#### 5.1 Overview

The S5 Flex Menu system is a very powerful plugin that provides functionality far beyond what the standard Joomla menu system can provide. This plugin is intended to be as an extension of the existing menu system in Joomla to add many new features. This plugin may only be used with Shape5 templates specifically designed around this plugin. If a template is compatible with this plugin it will be specified on the template's demo page at <a href="http://demo.shape5.com">http://demo.shape5.com</a>.

# 5.2 Installing the Plugin

- 1. If you have installed a Shape5 template using a site shaper the S5 Flex Menu plugin is already included and installation is not necessary. If you have installed a template into an existing Joomla installation then installation is required for the menu system to perform correctly.
- 2. In Joomla 1.5's backend navigate to Extensions/Install and Uninstall. In Joomla 1.6 navigate to Extensions/Extensions Manager.

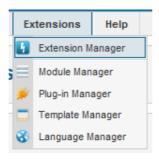

3. Browse for the plugin's zip file and click Upload & Install

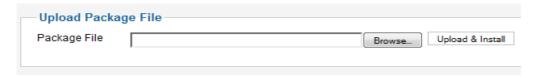

4. Once the plugin is installed navigate to Extensions/Plugin Manager

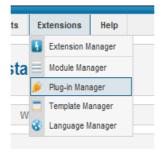

5. Once on the plugin manager page search for "S5 Flex Menu" and enable the plugin

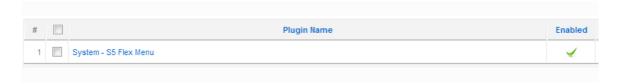

# 5.3 Enabling the Mootools Upgrade Plugin

- 1. This step is only necessary if you are using Joomla 1.5. This menu require mootools 1.2 or higher.
- 2. Navigate to the Extensions/Plugin Manager page as you did above in step #3. On this page search for "Mootools Upgrade" and enable the plugin called "System Mootools Upgrade".

# 5.4 Where to Configure Menu Items

- 1. In the backend of Joomla navigate to the "Menus" item across the main menu. Once on this page edit the menu of your choice.
- 2. The parameters for the S5 Flex Menu will be shown in the backend of any menu item. Simply edit any menu item.
- 3. When you have entered the edit screen of a menu item you will see a section of parameters on the right side of the page in an accordion style, each with their own titles. The S5 flex Menu settings are found under "S5 Flex Menu Parameters".

| Layout Options                                                      |                                                                                  |  |
|---------------------------------------------------------------------|----------------------------------------------------------------------------------|--|
| ► Article Options                                                   |                                                                                  |  |
| ► Integration Options                                               |                                                                                  |  |
| ► Link Type Options                                                 |                                                                                  |  |
| ▶ Page Display Options                                              |                                                                                  |  |
| Metadata Options                                                    |                                                                                  |  |
| ▼ S5 Flex Menu Paramete                                             | ers                                                                              |  |
| Load menu items or module area?  Module Positions  Medule Positions | s5_menu1<br>s5_menu2<br>s5_menu3<br>s5_menu4<br>s5_menu5<br>s5_menu6<br>s5_menu7 |  |
| Content columns                                                     | s5_menu8<br>s5_menu9<br>s5_menu10 ▼                                              |  |
|                                                                     | 2                                                                                |  |
| Subtext - Leave blank if none Return Home                           |                                                                                  |  |
| Group child items?                                                  | Yes   No                                                                         |  |

The picture above is of Joomla 1.6, the Joomla 1.5 section may appear closer to the top of the accordion.

4. This section will control how you configure the S5 Flex Menu. The steps below will teach you how to use each of these settings.

# 5.5 Splitting a Menu into Multiple Columns

1. The number of columns shown in a sub menu is controlled by its parent. For example in the picture below you will see six sub menu items shown in two columns. This is because the parent item, "Extensions", is set to show two columns in it's configuration.

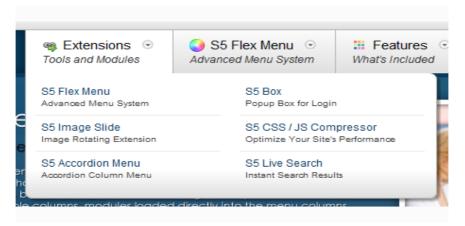

Below we see how the "Extensions" item is configured to show two columns.

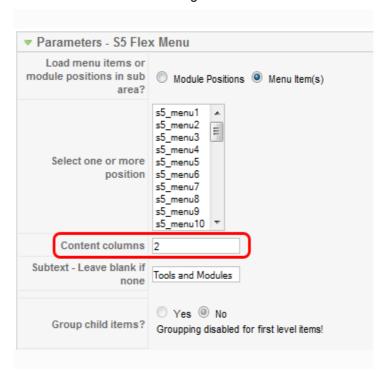

# 5.6 Publishing a Module to the Menu

- 1. Below you can see that you have the option to display either menu items or modules in the sub area of a parent menu item. In #4 above menu items are being published as children of the item "Extensions". By default a menu will be set to show menu items as their children, however, you may also load module positions as their children. To do this simply select "Module Positions" and then select a position from the select area below that, ie s5\_menu1, s5\_menu2, s5\_menu3, etc.
- 2. Once you have selected a module position to load in the sub area simply publish any module to that position from the module manager.

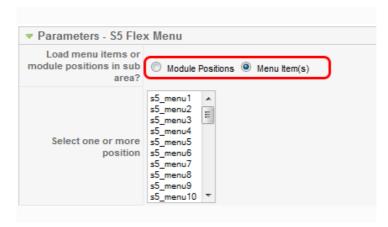

In the picture below you will see a module loaded just below the menu item "Menu Module Example", that menu item is the parent of the module loaded below it.

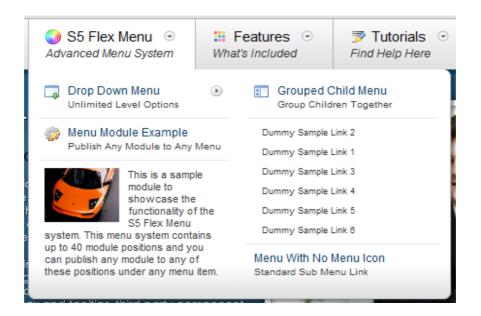

Below is the configuration of the menu item "Menu Module Example"

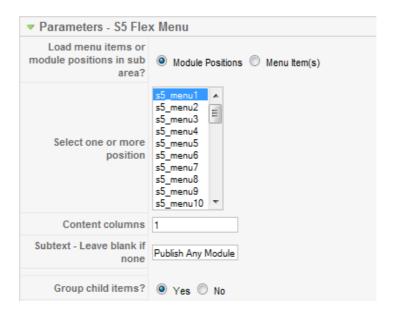

All that is needed then is to publish any module to the s5\_menu1 position (or whatever position you choose) from the module manager area of Joomla.

# **5.7 Grouping Children Under Their Parent**

Children may be grouped or non-grouped from their parents under the parameter "Group child items?". You may group either menu items or modules. Grouping simply means the children will show in the same area of the parent rather than a new fly out window. You may group modules or menu items.

#### Non-Grouped:

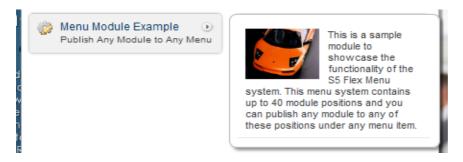

# Grouped:

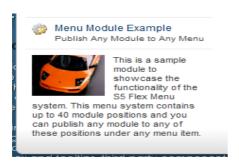

# 5.8 Setting up the Sub Text

1. Sub text can be added to any menu item. It is very easy to setup, simply type the sub text into the parameter below. If you do not with to have sub text simply leave this parameter empty.

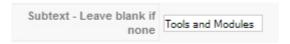

# 5.9 Adding a Menu Icon

Menu icons are controlled through the default Joomla menu system. Open the Parameters (Basics) (1.5) or Link Type Options (1.6+) tab and choose any menu image. A set of sample images has been provided at shape5.com and should be loaded into the images/stories folder.

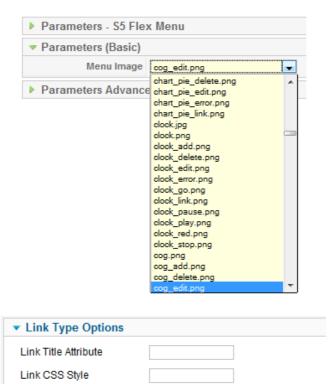

images/menu\_icons/ Select

Yes

Clear

# 5.10 Configuring Effects, Menu Selection, Delays and Orientation

Link Image Add Menu Title

1. All of these items can be changed from the template configuration page. Simply navigate to Extensions/Template Manager

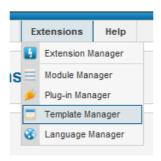

- 2. Once on the template manager page open your template's link by clicking on its title. This will bring you to the template configuration page.
- 3. About half way down the page you will find the following parameters

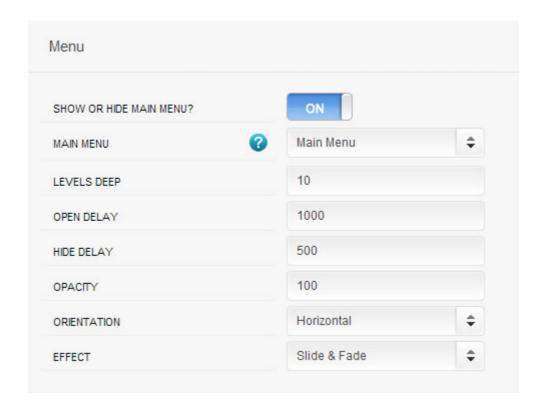

- 4. You may adjust these settings to your liking. Below is a definition of each parameter.
  - a. Show or Hide Main Menu? Setting to hide will completely disable the menu system
  - b. Menu Name Choose which menu you would like to display
  - c. Levels Deep This number controls how many levels deep you would like the sub menus to appear. Any sub menus after this number will not appear.
  - d. Open Delay How long do you want the opening javascript effect to last.
  - e. Hide Delay How long should a sub menu appear on the page after the mouse has left
  - f. Opacity Set the opacity of the menu. 100 is always recommended
  - g. Orientation Set the menu to horizontal or vertical. Vertical should only be used if the template has been specifically designed for this layout.

Effect - Choose how you would like the sub menus to enter the page.

# 5.11 Menu Flexibility

If the menu is wider than the screen itself it will automatically adjust so that nothing is cut off when viewing it. It will adjust in 2 ways vertically and horizontally. So if the menu is going to get cut off horizontally it will output and automatically adjust its position. For example the screenshot below shows the menu at full width:

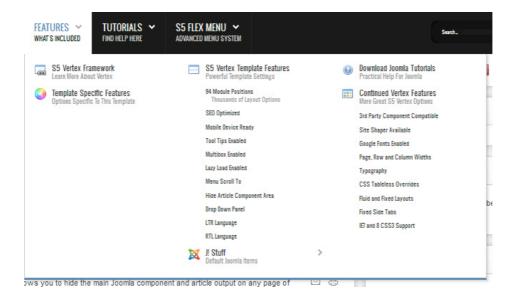

This screenshot shows the same menu adjusting for when then screen width is too narrow. The columns automatically begin to stack on top of each other and display as shown:

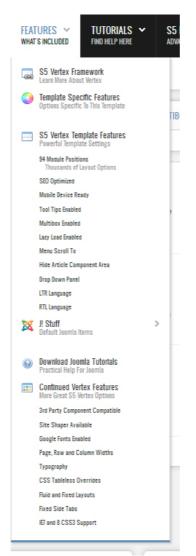

http://www.shape5.com

# 6. Row Sizes

#### 6.1 Brief Overview

#### **Infinite Layouts:**

Because there are so many module positions available in so many different areas, the number of layouts you can create are limitless! An average of 90 positions are included in each design!

For example, if you would like to show your main content area on the right side of your site but still have a column of modules, simply published your modules to the right or right\_inset positions or both. The same would be true for the opposite, if you want a column on the left simply publish modules to left or left\_inset. Of course you can always choose to not have a column at all. Remember, any module not published to will automatically collapse and the remaining area will automatically adjust. There is no need to choose a pre-defined layout for your entire site, simply use the power of collapsing module positions and take advantage of the numerous amounts of module positions to create any layout you can dream of! Be sure to checkout the layout of modules below.

### All modules are fully collapsible:

What exactly is a collapsing module? It's quite simple, whenever a module is not published to a position that position does not appear on the frontend of the template. Consider the example below:

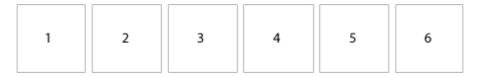

This particular row has 6 module positions available to publish to. Let's say you only want to publish to 4 of these positions. The template will automatically collapse the modules you do not want to use and adjust the size of the modules accordingly:

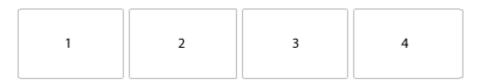

If no modules are published to the row the entire row itself will not show. The best feature of this is every module can be published to its own unique pages so the layout of your site can change on every page!

# 6.2 Changing Module Sizes

The Vertex Framework allows you to adjust the width of the modules contained in any row of modules or set it to automatic. For example top\_row1 contains 6 module positions, if you publish modules to

only top\_row1\_1 and top\_row1\_2 the modules will each be set to 50% of the available space or you can choose to set them percentages manually like 60% and 40%.

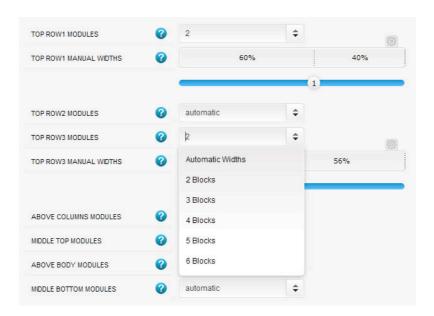

You can easily change this in the admin area of Vertex admin under the "Row Sizes". If you want to manually set the row widths without using the sliders just click the little gear icon and you will be able to enter in whatever percentage widths you desire. If only a single module is published to the row then the width automatically becomes 100%.

# 7. General

Under the general tab you can enable JS or CSS compression for Vertex to compress all the css and js files included and used in Vertex. This will dramatically increase your site's overall performance and reduce the amount of calls to your server. Do not enable this feature while your site is in development, it will cache your files until they expire, making it difficult to make edits to a development site.

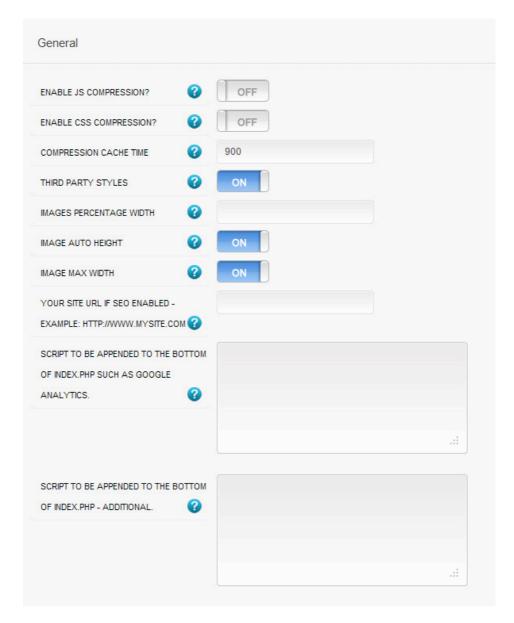

**JS Compression** - Enabling this feature will compress all template specific js files into two cached php files, one at the top and one at the bottom of the site's source.

**CSS Compression** - Enabling this feature will compress all template specific css files into two cached php files, one at the top and one at the bottom of the site's source.

Under this general area is the spot where you can add any Google analytic script or any other Javascript or code that you want appended to the bottom of the index.php file to be called above the </body> tag.

**Images Percentage Width** – This option will set all images in modules and articles only to the set percentage of this field automatically. Enter a number from 1 to 100 to enable it. It should be used as a last resort, but it is offered as an automatic solution.

**Image Auto Height** – If an image has a max-width on it this will make the height automatically adjust to be proportionate to the image's width. For example if you have an image that's 200px wide, and it's inside a 100px wide div, the max-width:100% call will set the image to 100px. This option will make sure that the image height stays proportionate to the new width. We cannot think of a reason why this wouldn't be used so it's enabled by default.

**Image Max Width** – This option makes sure that images cannot become larger than their available space. Enabling this feature will set images to a max-width of 100% (meaning 100% of the surrounding element's width). This option is highly recommended to keep enabled.

#### **Hide Component Area:**

You can choose whether or not show the content/component area on the frontpage. If you choose no you must have a module published in one of the following rows: middle\_top, above\_body, below\_body, or middle\_bottom, or the layout will not show correctly because no middle column will be present. If you choose no and disable all modules published to the main, middle area of the site, ie: left, right, left inset, above body, etc. then entire middle section will collapse.

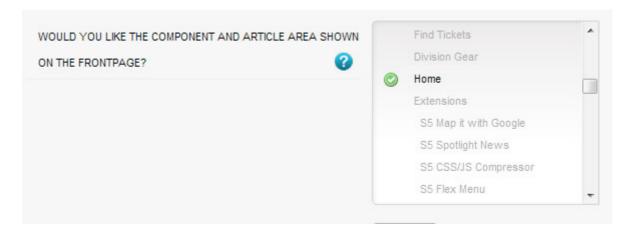

# **Optional Login and Register URLs:**

By default the login and register links found at the bottom of the General tab are designed to work with the S5 Box module. However, you can override this and simply enter your own custom urls that the website will redirect to onclick.

# 8. Javascripts

The scripts mentioned in this section will need to be entered into the html source viewer of your editor. Each javascript needs to be enabled under the Javascripts tab in the configuration.

#### 8.1 Multibox

- Supports a range of multimedia formats: images, flash, video, mp3s, html!
- Auto detects formats or you can specify the format
- Html descriptions
- Grouping of images, videos, etc
- Enable/Disable page overlay when multibox pops up (via template parameters)
- Enable/Disable controls (via template parameters)

To enable multibox use the following around any image. Below are 3 examples of multibox used on some images:

<a href="http://www.shape5.com/demo/images/multibox1\_lrg.jpg" id="mb1" class="s5mb" title="Image Example #1:"> <img src="http://www.shape5.com/demo/images/multibox1.jpg" class="boxed" alt="" /> </a> <div class="s5\_multibox mb2">Multiple Image #1. It can support <strong>html</strong>.</div>

<a href="http://www.shape5.com/demo/images/multibox2\_lrg.jpg" id="mb2" class="s5mb" title=" lmage Example #2:"> <img src="http://www.shape5.com/demo/images/multibox2.jpg" class="boxed" alt="" /> </a> <div class="s5\_multibox mb3">Multiple Image #2. It can support <strong>html</strong>.</div>

<a href="http://www.shape5.com/demo/images/multibox3\_lrg.jpg" id="mb3" class="s5mb" title=" lmage Example #3:"> <img src="http://www.shape5.com/demo/images/multibox3.jpg" class="boxed" alt="" /> </a> <div class="s5\_multibox mb4">Multiple Image #3. It can support <strong>html</strong>.</div>

#### How to group the above images?:

To group images you simply add in a name to the rel tag, which is called inside of the <a>. You can make up any name but just be sure to use that same name in all the images you want to show in a particular group. For example to add images under a group named called "firstset" you would do the following using rel="[firstset]" on each item:

<a href="http://www.shape5.com/demo/images/multibox1\_lrg.jpg" id="mb1" rel="[firstset]" class="s5mb" title="Grouped Image Example #1:"> <img src="http://www.shape5.com/demo/images/multibox1.jpg" class="boxed" alt="" /> </a> <div class="s5 multibox mb2">Multiple Image #1. It can support <strong>html</strong>.</div>

<a href="http://www.shape5.com/demo/images/multibox2\_lrg.jpg" id="mb2" rel="[firstset]" class="s5mb" title="Grouped Image Example #2:"> <img src="http://www.shape5.com/demo/images/multibox2.jpg" class="boxed" alt="" /> </a> <div class="s5 multibox mb3">Multiple Image #2. It can support <strong>html</strong>.</div>

<a href="http://www.shape5.com/demo/images/multibox3\_lrg.jpg" id="mb3" rel="[firstset]" class="s5mb" title="Grouped Image Example #3:"> <img src="http://www.shape5.com/demo/images/multibox3.jpg" class="boxed" alt="" /> </a> <div class="s5\_multibox mb4">Multiple Image #3. It can support <strong>html</strong>.</div>

### Youtube Example:

You can use the following video formats: flv, mov, wmv, real and swf. Just insert the URL to the videos in the href of the hyperlink, here is an example of how we did this for a Youtube video:

<a href="http://www.youtube.com/embed/VGiGHQeOqII" id="youtube" class="s5mb" title="Youtube.com Video"> Youtube.com Video - CLICK ME </a> <div class="s5\_multibox youtube">UP: Carl and Ellie </div>

#### How to grab proper youtube video URL?:

YouTube Tutorial: Simply right click on a youtube video and copy the embed code, then paste into a text editor and look for the embed src and use that URL in your hyperlink. You'll get something like the below:

<embed src= http://www.youtube.com/v/VGiGHQeOqII</pre>

Then change it to the below. Just simply swap the "v" with "embed". You need to do this for Apple devices or else the video won't show up on them:

<embed src= http://www.youtube.com/embed/VGiGHQeOqII</pre>

#### MP3 Example:

<a href="http://www.shape5.com/demo/images/music.mp3" id="mb8" class="s5mb" title="Music">MP3 example</a> <div class="s5 multibox mb8">mp3 example - CLICK ME</div>

#### iFrame Example:

<a href="http://www.getfirebug.com" rel="width:790,height:600,[iframe]" id="mb28" class="s5mb" title="http://getfirebug.com/">iFrame/HTML Example - CLICK ME</a> <div class="s5\_multibox mb28">getfirebug.com</div>

# 8.2 Lazy Load

The lazy load script is a great way to save bandwidth and load your pages much faster. Images that are not visible on the initial page load are not loaded or downloaded until they come into the main viewing area. Once an image comes into view it is then downloaded and faded into visibility.

Setup is very easy! By default this script is disabled, in order to enable it simply choose All Images or Individual Images from the drop down, as shown below from inside the template configuration page.

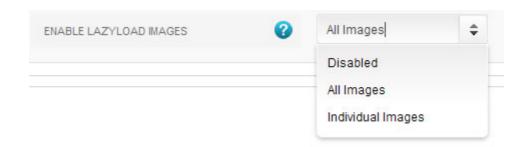

"All Images" will load every standard image on the page with lazy load. There is no extra configuration or extra code to add with this configuration, it will just happen automatically. Individual images would be used if you want only certain images to load with this script and not all of them. To do this simply add class="s5\_lazyload" to the image like this:

<img class="s5\_lazyload" src="image.jpg"></img>

# 8.3 Tooltips

Note - The tool tips script is by default disabled. If you wish to use it you must enable this script in the template's configuration area. This also includes site shaper installations.

#### Single Image:

<a onmouseover="Tip('This is a sample tooltip.', WIDTH, 140, OPACITY, 80, ABOVE, true, OFFSETX, 1, FADEIN, 200, FADEOUT, 300,SHADOW, true, SHADOWCOLOR, '#000000',SHADOWWIDTH, 2, BGCOLOR, '#000000',BORDERCOLOR, '#000000',FONTCOLOR, '#FFFFFF', PADDING, 9)" href="http://www.shape5.com/demo/etensity/">

<img class="boxed2" alt="" src="http://www.shape5.com/demo/smart\_blogger/images/tooltip.jpg"/>

</a>

#### Image with Tooltip:

<a href="/demo/salon\_n\_spa/index.htm" onmouseover="Tip('Image Demo

<img src=http://www.shape5.com/demo/smart\_blogger/images/tooltip.jpg width=220
height=147>')">Demo 2 Image Tool Tip </a>

#### Image with Tooltip:

<a href="#" onmouseover="Tip('Image Demo<br/>br /> <br/>img src=http://www.shape5.com/demo/smart\_blogger/images/tooltip.jpg width=220 height=147>',SHADOW, true, BGCOLOR, '#000000', FADEIN, 400, FADEOUT, 400, SHADOWCOLOR, '#000000', BORDERCOLOR, '#000000',OPACITY, 90,FONTCOLOR, '#FFFFFF')"><strong>Demo 3 Image Tool Tip</strong></a>

### 8.4 Info Slide

The info slide script is a great way to display your content to your customers! It will place a sliding text box over any image on the page. It can be placed inside of content or modules. It will also automatically adjust to any size screen size on window resize. You can have as many as you need on the same page. There are 2 versions available the JavaScript and CSS. The CSS allows you to choose from different styles as shown below. Choose the desired version in the backend of Vertex. To use this feature your code will look like this. NOTE: The CSS versions require an extra mark-up than the javascript version:

## **Javascript Version:**

```
<div class="s5_is">
    <img src="your image url here" alt="">
    <div class="s5_is_slide">
        <h3>Example Slide</h3>
```

http://www.shape5.com

```
This is dummy text. You can add any text or html markup here.
    </div>
</div>
CSS Default Version:
<div class="s5 is css">
    <img src="your image url here" alt="">
    <div class="s5 is slide css">
       <h3>Example Slide</h3>
           <div class="s5 is css hidden">
                This is dummy text. You can add any text or html markup here.
           </div>
    </div>
</div>
CSS Version 1:
<div class="s5_is_css_1">
    <img src="your image url here" alt="">
    <div class="s5_is_slide_css">
       <h3>Example Slide</h3>
           <div class="s5 is css hidden">
                This is dummy text. You can add any text or html markup here.
           </div>
    </div>
</div>
CSS Version 2:
<div class="s5_is_css_2">
    <img src="your image url here" alt="">
    <div class="s5_is_slide_css">
        <h3>Example Slide</h3>
           <div class="s5_is_css_hidden">
                This is dummy text. You can add any text or html markup here.
           </div>
    </div>
</div>
CSS Version 3:
<div class="s5_is_css_3">
       <img src="your image url here" alt="">
       <div class="s5_is_css_initial">
               <h3>Example Slide</h3>
                <div class="s5_is_css_initial_text">
               This is dummy text. You can add any text or html markup here.
                </div>
       </div>
       <div class="s5 is slide css">
                <h3>Example Slide</h3>
                <div class="s5_is_css_hidden">
```

http://www.shape5.com

```
This is dummy text. You can add any
               text or html markup here.
                </div>
        </div>
</div>
CSS Version 4:
<div class="s5_is_css_4">
       <img src="your image url here" alt="">
       <div class="s5 is css initial">
               <h3>Example Slide</h3>
                <div class="s5 is css initial text">
               This is dummy text. You can add any text or html markup here.
       </div>
       <div class="s5_is_slide_css">
                <h3>Example Slide</h3>
                <div class="s5_is_css_hidden">
               This is dummy text. You can add any
               text or html markup here.
                </div>
        </div>
</div>
CSS Version 5:
<div class="s5_is_css_5">
       <div class="s5_is_css_wrap_5">
               <h3>Example Title</h3>
                <div class="s5 is css hidden">
                       <a href="#">Example Link</a>
                </div>
       </div>
       <img alt="" src=" your image url here ">
       <div clas="s5_is_slide_css"></div>
</div>
CSS Version 6:
<div class="s5 is css 6">
        <div class="s5_is_css_wrap_6">
               <h3>Example Title</h3>
                <div class="s5_is_css_hidden">
                       <a href="#">Example Link</a>
                </div>
       </div>
       <img alt="" src=" your image url here ">
       <div clas="s5 is slide css"></div>
</div>
```

# 9. Fixed Tabs

This is a side tab option that you can enable and publish on your site and will show in a fixed position on either the left or right side of the screen. The great feature about the fixed tabs is that you can enter any text you desire and the text is automatically flipped vertically! This is great for search

engines to read your text and also saves the hassle of creating an image with vertical text and placing it on the side of your site. The tabs are published site wide and can have the following options that can be changed via the template parameters area and can link to any URL that you desire.

### The following is a quick list of features:

- Change background to any hex color
- Change the border to any hex color
- Change the font to any hex color
- Set vertical position of each tab
- Set the height of each tab
- Set each tab to either the left or right of the screen
- Add a class to each fixed tab to enable s5 box or perhaps a lightbox or other 3rd party extension
- Add a URL to each fixed tab so onclick the URL loads
- Enter any text you desire

# 10. Drop Down

The S5 Drop Down Panel itself contains six module positions. You may publish any module that you wish into these positions. It comes packed with features so be sure to check out the list and screenshot below.

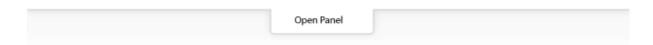

- Customize almost everything! Shadows, borders, gradient, opacity
- Contains 6 module positions drop\_down\_1, drop\_down\_2, drop\_down\_3, drop\_down\_4, drop\_down\_5 and drop\_down\_6
- Auto adjust to the height of your content
- Set your own open and close text
- Auto collapse if no modules are published to it
- And many more features!

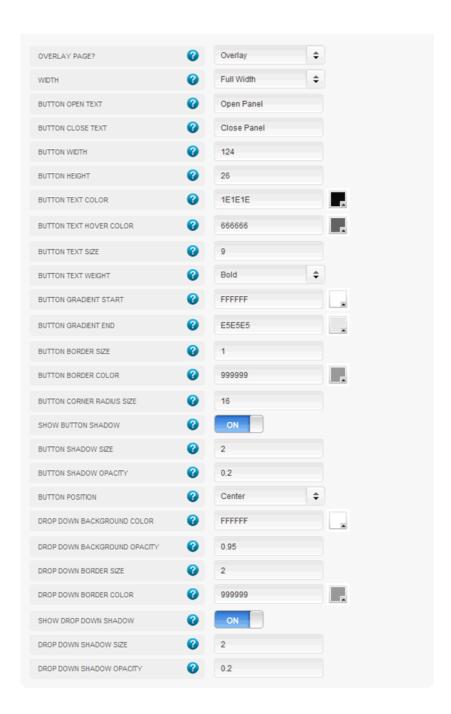

# 11. Advanced Users

#### 11.1 How To Add a New Module Position in Vertex?

1. To add a new module position to your template you can simply do so by using the following code:

<?php s5\_module\_call('yourposition','notitle'); ?>

http://www.shape5.com

"yourposition" would be replaced with the new module position you would like to add, we'll just call it "yourposition" for reference.

2. Next you'll need to open up the templatedetails.xml file found in the template's folder and look for:

```
<positions>
```

You will then need to add your new position here so in your Joomla admin area you can select your newly added module position:

```
<position>yourposition
```

**3.** If you want to make this new module position collapse you simply wrap it with <?php if (s5\_countmodules('yourposition') { ?> as follows:

```
<?php if (s5_check_module('yourposition')) {
        s5_module_call('yourposition','notitle');
} ?>
```

# 11.2 How To Add New Admin Options?

**1.** The following will show you how to add a new admin option under the "Template Specific" area of the Vertex admin area. First you will need to open up the "specific.xml" file which is located here:

\templates\templatename\xml\specific.xml

**2.** Next you will need to add your new field name definition, you will see several already there so you can just add a new one anywhere between the current ones listed. You simply would add something like the below, changing "yournamehere" to whatever you want to call your new option:

```
<field name="xml_yournamehere" type="text" default="" label="enter your label here"
description="enter your description here for your new option" />
```

**3.** When adding options in vertex you php variable will be everything after the "xml\_" so for example from the above you can determine that your php variable will be "yournamehere" so outputting the below in your index.php file will then output your new admin option. Its as simple as that!

```
<?php echo $yournamehere; ?>
```

**4.** So now that you have your new admin option outputting in your index.php file you may want to hide it and any surrounding DIVs if nothing is published to it in the admin, so to do this you'd simply do the following:

Whatever you put in here will be hidden if nothing is published to the admin option you created.

```
<?php } ?>
```

**5.** Perhaps you want to create an option that gives a choice in the admin vs just a plain text box, to do this you would follow suite the following. The "option label here" text can be changed to whatever you desire but the "option1" that is referenced by value is what you'll use in your php if statement to determine which option to output:

So notice below for the php if statement notice how its referencing the admin options:

```
<?php if ($yournamehere == "option1") { ?>
```

To use in your index.php file you would do the following and it would only output if the "option1" was selected in the Vertex admin area.:

**6.** The following is a list of all types supported in Vertex fields, as well as default fields, that you can use when creating or edit admin options:

```
type="radio" vars="yes:no|Yes:No" default="yes" type="text" type="menu_list" default="mainmenu" type="select:list" default="automatic" type="textarea" filter="raw" type="spacer" type="spacer" type="text:6:6" default="838383" size="6" type="multselect" default=""
```

## 11.3 Where are all the Joomla functions defined?

The following file is where all Joomla fuctions are defined, modules, component output, etc:

http://www.shape5.com

\templates\templatename\vertex\cms\_core\_functions.php

This is done so that no Joomla calls are made in the index.php file.

# 12. FAQ

# Q. The language file won't load in the backend of Vertex?

A. If you created the site with jUpgrade. Go into your user account, selected Front end and Back end language and then save. Go to Template Manager and it was fine. All you should have to do is resave your user profile and that should clear it up.

# Q. The frontend of my site is all messed up, there is no width?

A. If you just installed the template be sure to save it also so that the settings may take place and be saved so the frontend can use them.

#### Q. I can't save in the Vertex admin?

A. Make sure your vertex.json file is writable test with CHMOD 777 to be sure. The file is located here "templates/templatename/vertex.json"

#### Q. Multibox won't load in IE8?

A. Make sure IE8 has flash installed.